Bakanlığımız merkez ve merkez dışı harcama birimlerince 2013 yılından başlamak üzere her yıl sonu itibariyle yapılması gereken işlemlere ilişkin olarak;

- Kurumlarca, malî yılbaşından önce harcama birimlerini ve bunlara bağlı ambarların açık adreslerini ve bu ambarlardan sorumlu taşınır kayıt ve kontrol yetkililerinin ad, soyad ve unvanlarını gösteren listelerin gönderilmesi,
- Harcama birimlerince sayım kurullarının oluşturulması ve yıl sonu sayımlarının yapılması,
- Harcama birimi taşınır yönetim hesabının çıkartılması,
- İlgili konsolide görevlilerince ilçe/il/Bölge Taşınır Hesabı Cetvellerinin çıkartılması ve ilgili konsolide görevlisine gönderilmesi,
- Taşınır Mal Yönetmeliğinin 34 üncü maddesi gereğince her yıl sonu itibariyle düzenlemesi gereken taşınır yönetim hesabına ilişkin belge ve cetvellerin Taşınır Kayıt ve Yönetim Sistemi (TKYS) üzerinden oluşturularak ilgili muhasebe birimlerine onaylatılması,
- Bu belge ve cetvellerin birer suretlerinin Sayıştay Başkanlığına gönderilmeksizin yetkili mercilerce istenildiğinde ibraz edilmek veya gönderilmek üzere harcama biriminde muhafaza edilmesi,
- Bu belgelerden "Harcama Birimi Yönetim Hesabı Cetvelinin" onaylı bir suretinin ve her yıl Ocak ayına sonuna kadar taşınır konsolide görevlisine gönderilmesi,
- Taşınır konsolide görevlilerinin ise, merkez ve mülhakat harcama birimlerine ait muhasebe birimlerince onaylanmış "Harcama Birimi Yönetim Hesabı Cetvelileri"ni temin ederek, söz konusu cetvelleri konsolide işlemine tabi tutmaksızın Şubat ayı sonuna kadar tek seferde eksiksiz olarak Başkanlığımıza göndermeleri gerekmektedir.
- KBS Taşınır Kayıt ve Yönetim Sistemi (TKYS) üzerinden yapılacak yıl sonu işlemlerinin yukarıda belirtilen tarihlere riayet edilerek her yıl sonu itibariyle yapılması gerekmektedir.

## **HATIRLATMALAR:**

- Sayımı yapılan yılın işlemleri bitirilmeden sonraki yıla ait giriş çıkış kayıtları yapılamaz.
- Tüm ambarların sayım işlemi tek tek yapılacak,
- Tüm ambarların sayım işlemi bittikten sonra "YILSONU İŞLEMİNİ BİTİR" butonunu mutlaka kullanmak gerekir.
- Yılsonu işlemi bitir butonu kullanılmadıkça yapılan kayıtlar bir önceki yılın 31 Aralık tarihini alacaktır.
- Yıl sonu işlemlerinin mutlaka bitirilmesi gerekmekte olup, belirtilen tarihte sistemden alınacak 14 örnek numaralı raporun Harcama Birimi Yönetim Dönemi Hesabı Cetveli muhasebe kayıtları ile karşılaştırılmak suretiyle mutabakat sağlanmadan "YIL SONU İŞLEMLERİNİ BİTİR" butonu kesinlikle kullanılmayınız.

• Taşınır raporları menüsünden harcama birimleri bazında yönetim hesabı için istenilen diğer raporlar alınabilecektir

Bilindiği gibi ambar sayım işlemleri;

• Yılsonunda,

•

- Taşınır Kayıt ve Kontrol Yetkilisi değişimlerinde,
- Harcama yetkilisinin gerekli gördüğü durum ve zamanlarda yapılır.

Yıl içerisinde her ne sebeple olursa olsun sayımlar ve yılsonu sayım işlemleri **"Sayım ve Yıl Sonu İşlemleri"** menüsünden yapılmaktadır.

• Bu menüye ait her bir aşama aşağıda anlatılmış olup işlemlerin doğruluğunun da testinin yapılabilmesi amacıyla "Taşınır Defter ve Raporlar" alanından "13 Nolu Örnek- Sayım Döküm Cetveli" ni tüm hesaplar bazında veya hesap grupları bazında dökümünü alarak muhasebe biriminden alınmış mizan raporları ile karşılaştırınız ve işlemlerin daha sağlıklı yürütülebilmesi için gerekli önlemleri alınız.

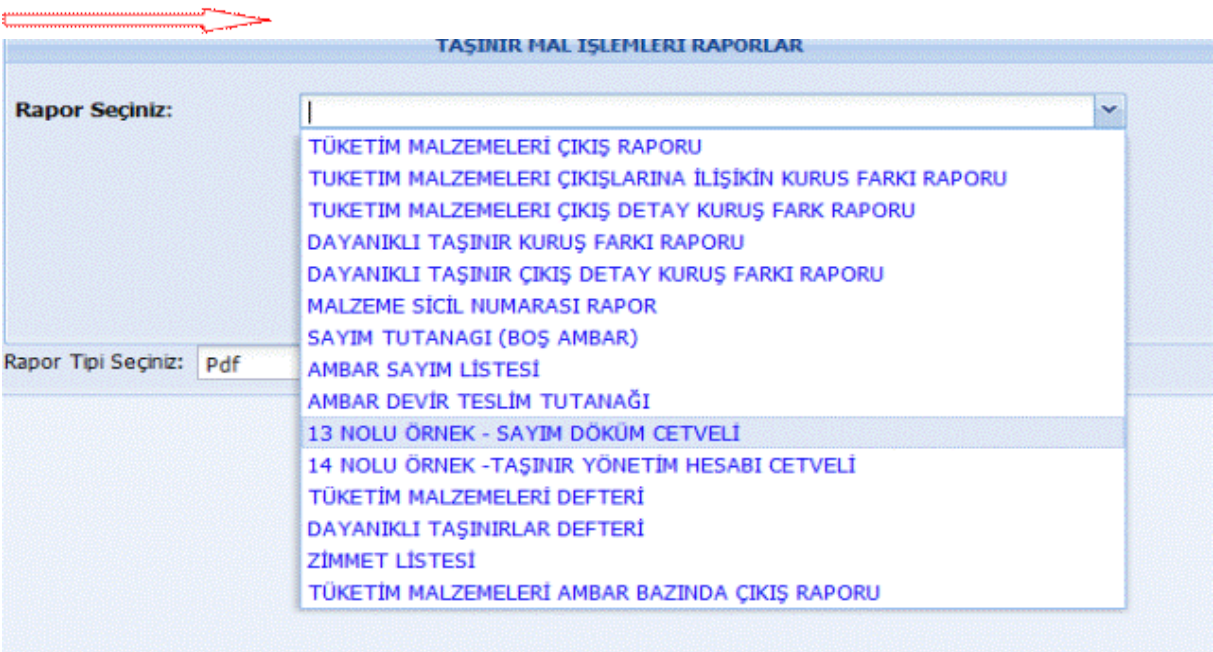

**1.** Sayım süresince, hizmetin aksamaması ve bozulabilecek nitelikteki taşınırlar için gerekli tedbirlerin alınması gerekmektedir. Sayım yapılırken gerekli önlemlerin alınması, sayım kurulunun görev ve sorumluluğu altında olduğu unutulmamalıdır.

**2.** Yukarıda bahsedildiği şekilde yapılacak kontroller sonucunda ilgili Taşınır Kayıt ve Kontrol yetkilisince tespit edilen, taşınır kayıt ve kontrol yetkilisince ambarda bulunduğu veya ambardan çıktığı halde belgesi düzenlenmediği ve kayıtları yapılmadığı belirtilen taşınırlara ilişkin işlemlerin yaptırılması Sayım Kurulunca yaptırılır. Örneğin; son dönem Tüketim Çıkış Raporu ve Kuruş Farkları Raporunun alınması gibi. Ayrıca sistem kendi içerisinde yapacağı kontroller ile onaysız fişlerinizi onaylamanız konusunda kullanıcılara uyarı verecektir.

**3.** Harcama birimi bazında Taşınır Kayıt ve Kontrol Yetkilisince kayıtları tutulan her bir ambar için **"Defterler ve Raporlar "** menüsünden **"Taşınır Raporlar"** alt menüsünden taşınırların bulunduğu ilgili ambar için **"Ambar Sayımı Listesi"** alınır. Ambar Sayım Listesi sistemdeki kayıtlarımıza göre son düzey detayına göre kayıtları listeler.

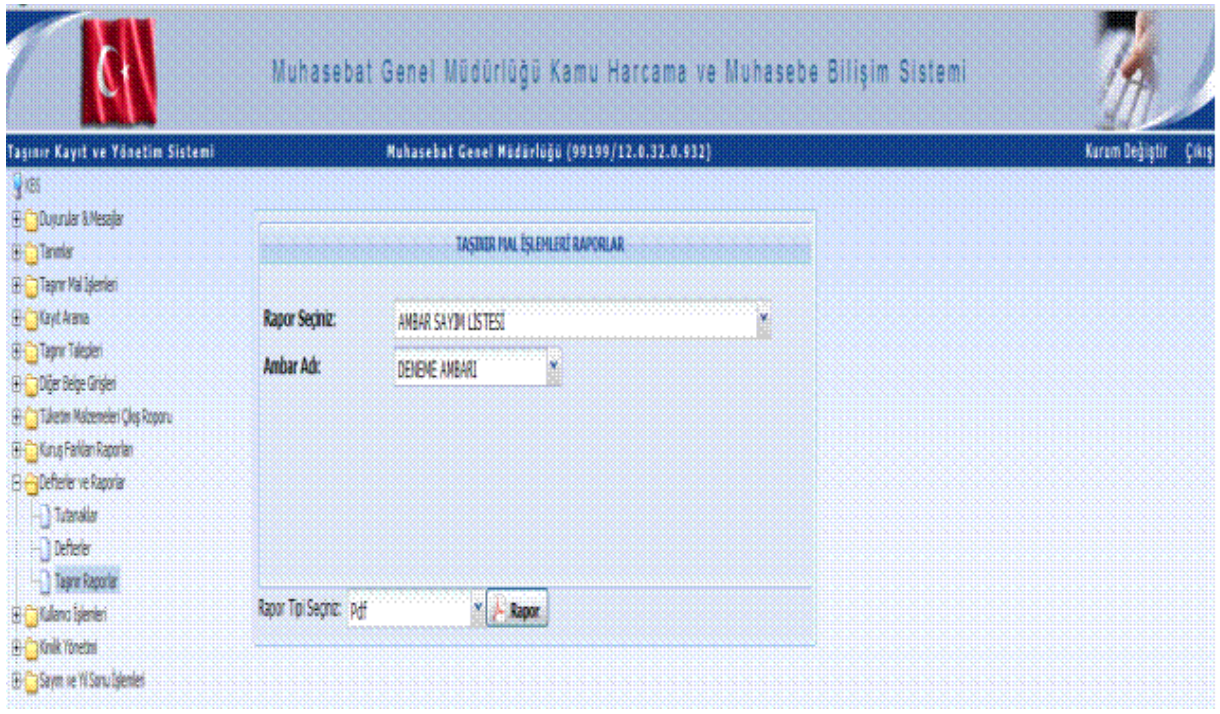

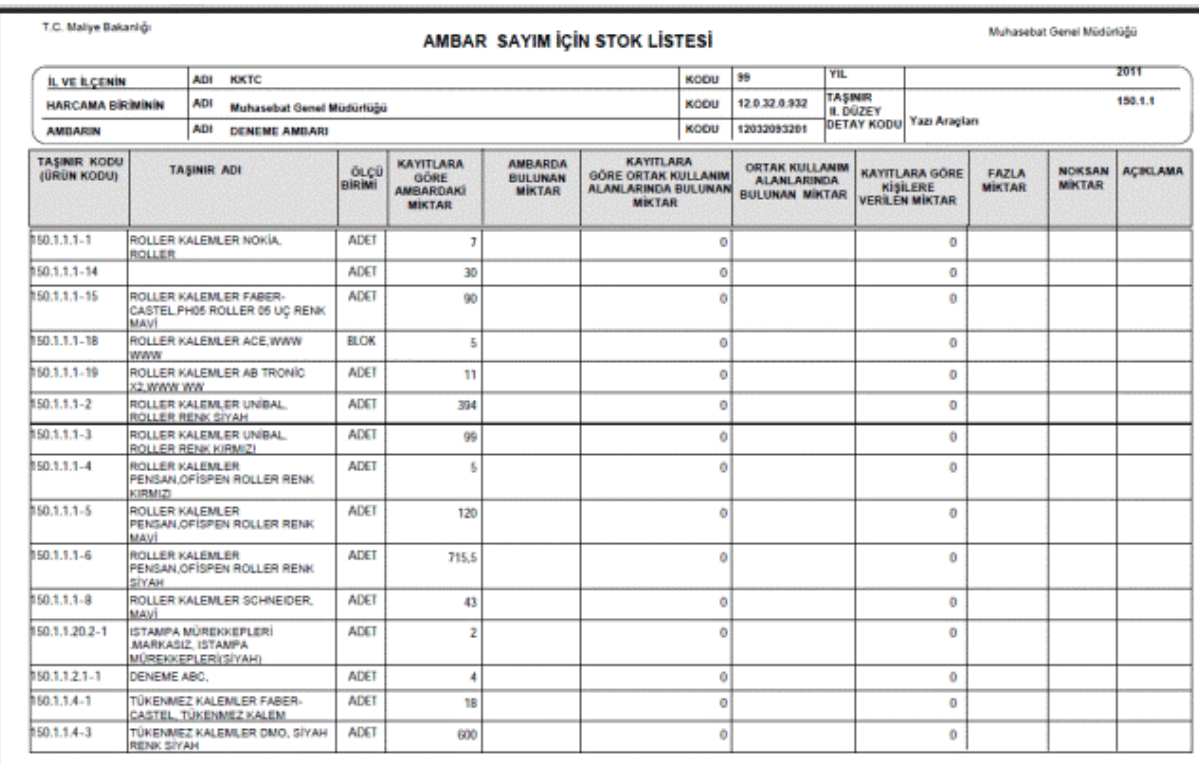

**Ambar Sayım Listesi** dökümü alındıktan sonra Sayım Kurulunca fiili sayıma başlanılır. Fiili sayım sonuçları Ambar Sayım

Listesinin **"Ambarda** 

**Bulunan Miktar"** sütununa elle (kalem ile) yazılarak fiili durum ile kaydi durum arasındaki durum tespit edilir.

**4.** Ambar sayım işlemleri tamamlandıktan sonra oda, büro, bölüm, geçit, salon, atölye, garaj ve servis gibi ortak kullanım alanlarında bulunan taşınırlar Dayanıklı Taşınır Listeleri ve bunların verilme sırasında düzenlenen Zimmet Fişleri esas alınarak sayılır ve sayım sonuçları Sayım Tutanağında gösterilir. Kullanım amacıyla kişilere zimmetle verilmiş olan taşınırlar için, sayım yapılmaksızın Sayım Tutanağının "Kayıtlara Göre Kişilere Verilen Miktar" sütunundaki bilgiler dikkate alınır.

• **Bu işlemler harcama biriminde her bir ambar için ayrı ayrı yapılır.**

**5.** Fiili sayım sonuçlarının aynısının sisteme aktarılması gerekir. Bunun için **Sayım ve Yılsonu İşlemleri** menüsünden **"Sayım Tutanağı Oluştur"** seçeneği kullanılarak fiili sayım sonuçlarının girişi yapılır.

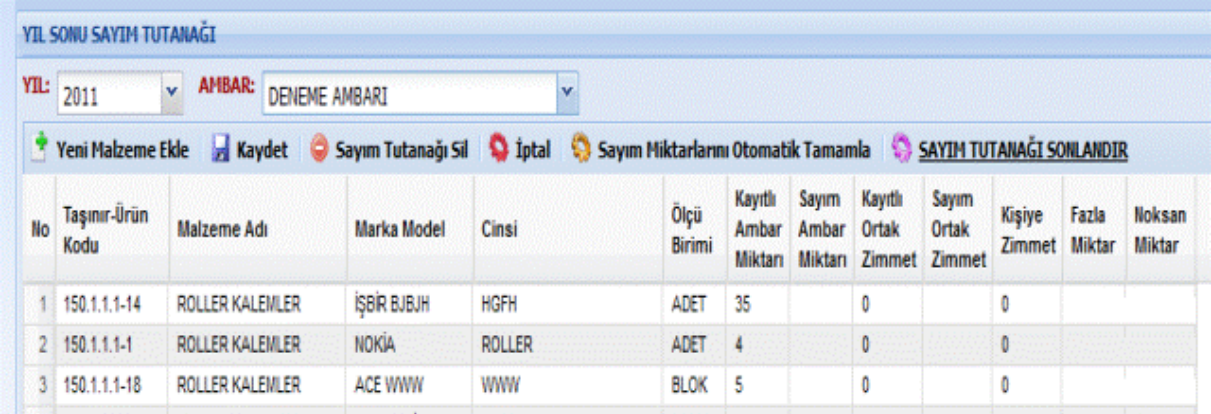

## **Yapılacak işlemler sırası ile:**

- Sayım Tutanağı Oluştur,
- Yılını ve sayımı yapılacak ambarı ilgili kombolardan seç,
- Fiili sayım sonuçlarını Ambar Sayım Listesindeki verileri esas alarak **"Sayım Ambar Miktarı"** sütununa giriniz. Sayfa sayısı bir den fazla ise alt kısımda yer alan sayfalar arası geçiş N 4 Sayfa 1 /2 ▶ ▶ 2 oklarını kullanınız,
- Ortak kullanıma verilen taşınırlar **"Ortak Kullanımda Bulunan Miktar"** alanına giriniz.
- Kişilere zimmetle verilmiş olan taşınırlar ise sayım yapılmaksızın Sayım Tutanağının "**Kayıtlara Göre Kişilere Verilen Miktar**" sütunundaki bilgiler dikkate alınır. Sistem bu kısmı dolu olarak getirecektir.
- Yapılan girişler **Kaydet** butonu ile kaydedilir.
- Üst barda yer alan **"Sayım Tutanağı Sonlandır"** butonu ile ilgili ambarın sayım işlemi bitirilir.
	- o **KOLAYLIK**
	- Sayımda bulunan miktar ile kayıtlı miktar arasında fark bulunmaması halinde "Sayım Miktarlarını Otomatik Tamamla" butonuna basarak gerekli alanların dolması sağlanır. Gi Sayım Miktarlarını Otomatik Tamamla
	- Fiili sayım sonuçları ile kaydi durum arasında bir fark olması halinde de "Sayım Miktarlarını Otomatik Tamamla" butonu kullanılabilir. Bu durumda sadece fark bulunulan satırların verileri güncellenerek kaydedilir.

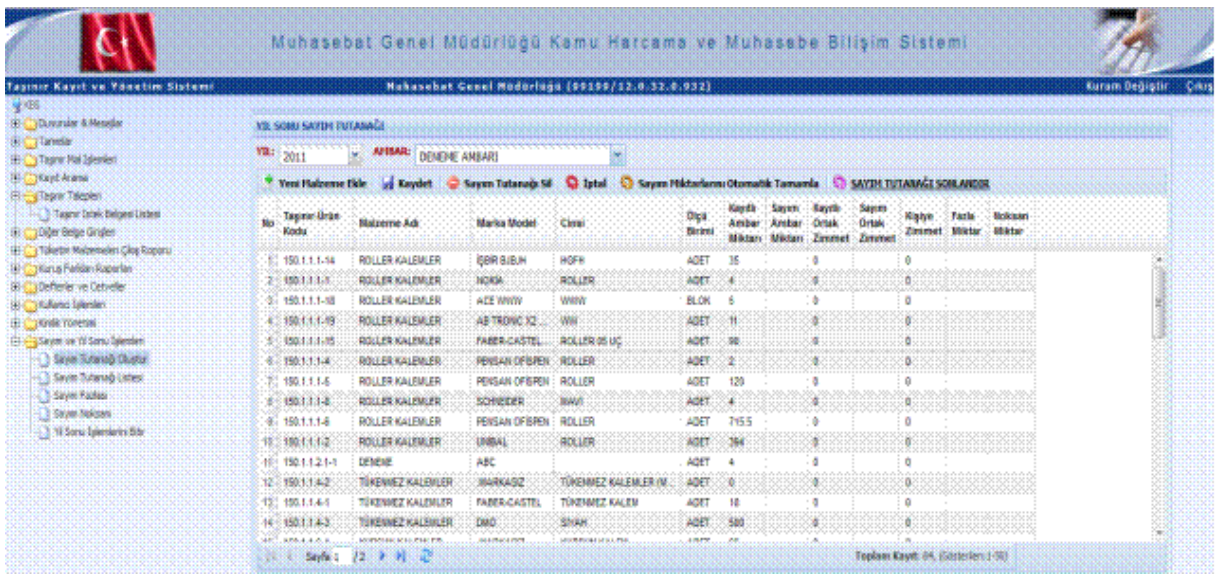

**6.** Sayım işlemleri sırasında ambarda veya ortak alanda kayıtlarımızda olmayan bir taşınırın bulunması halinde ( daha önce hiç kaydı yapılmayan ) **"Yeni Malzeme Ekle"** butonuna basarak tanımlı malzemeler listesinden bulunulan malzemeyi listemize ekleyebiliriz. Eğer bulunulan malzeme daha önce hiç tanımlanmadıysa aynı pencerede bulunulan **Yeni Malzeme Tanımla** butonu ile tanımlama yapılır, ardından malzeme listesine eklenir. Bu şekilde yapılacak bir işlem ile ilgili taşınırın Sayım Tutanağında yer alması sağlanır. Bu taşınıra ait fiyat vb. bilgilerin girişi sayım fazlası sonrası oluşacak TİF oluşturma sırasında olacaktır. Ayrıca Sisteme eklenen bu mallar üzerine tıklandıktan sonra **"Sayım Tutanağı Detay Sil "** alanından tekrar silinebilecektir.

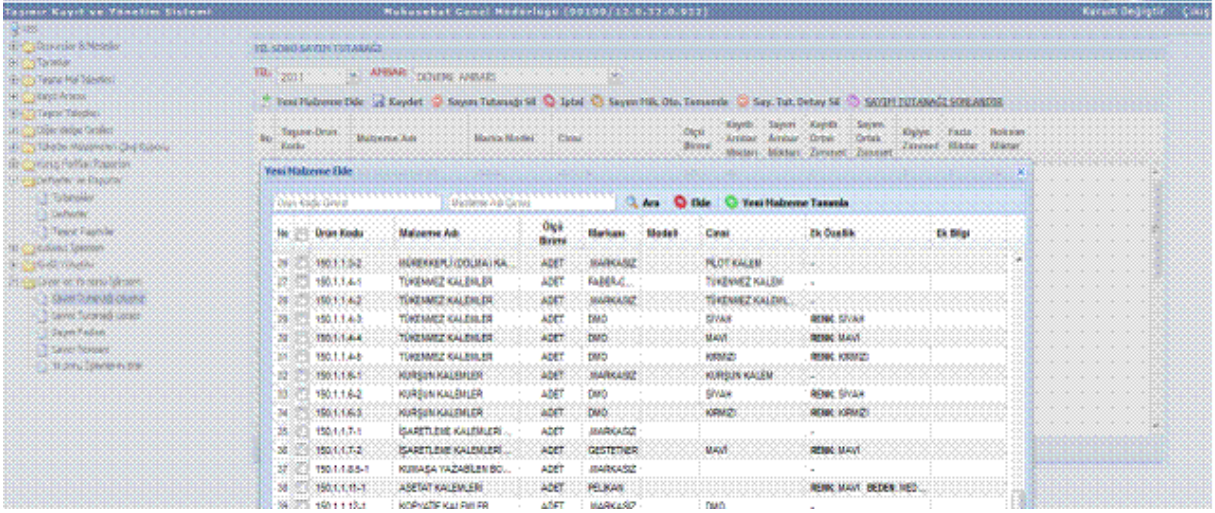

**7.** Sırasıyla **"Kaydet"** ve **"Sayım Tutanağını Sonlandır"** butonlarına basıldığında Sistem sayım sonucuna göre sayım noksanı veya sayım fazlası olması durumunda ilgili alana sizleri yönlendirecektir. Böyle bir durum yok ise (fazla veya noksan) *"İşlem başarıyla gerçekleşti"* uyarısını verecektir. Bu ambar için yılsonu işlemi tamamlanmış, noksan ve fazla miktar oluşmamıştır. İlgili sayım tutanağına Sayım ve Yılsonu İşlemleri menüsünün **Sayım Tutanağı Listesinden** ulaşabilirsiniz.

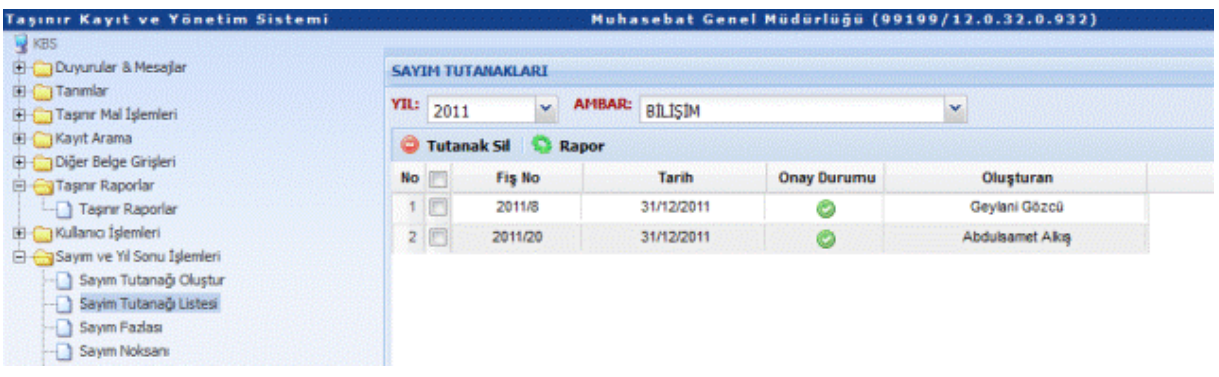

**8.** Sayım işlemi herhangi bir sebepten kullanıcı tarafından kesilerek daha sonra yapılmak üzere sisteme girildiğinde ambar fazla ve noksan taşınırlarının yeniden girilmesinin önlenmesi amacıyla "Kaydet" butonuna basınız. Bu durumda sayıma ait fazla ve noksan sütunlarındaki kayıtlar sistemden silinmeyecek ve sayıma kalınan yerden devam edilmesi mümkün olacaktır. Ancak; kaydet butonuna basılması durumunda daha sonra "Sayım Tutanağını Sonlandır" butonuna basarak işlemi sonuçlandırmadığımız hallerde sistem sayım işlemi devam ettiğinden ilgili ambarı rezerve edecek ve ambara herhangi bir giriş ve çıkış işlemine izin vermeyecektir. Bu nedenle kullanıcı tarafından **"İptal"** butonuna basılarak ambar giriş ve çıkış işlemlerinin yapılabilir hale getirilebilir.

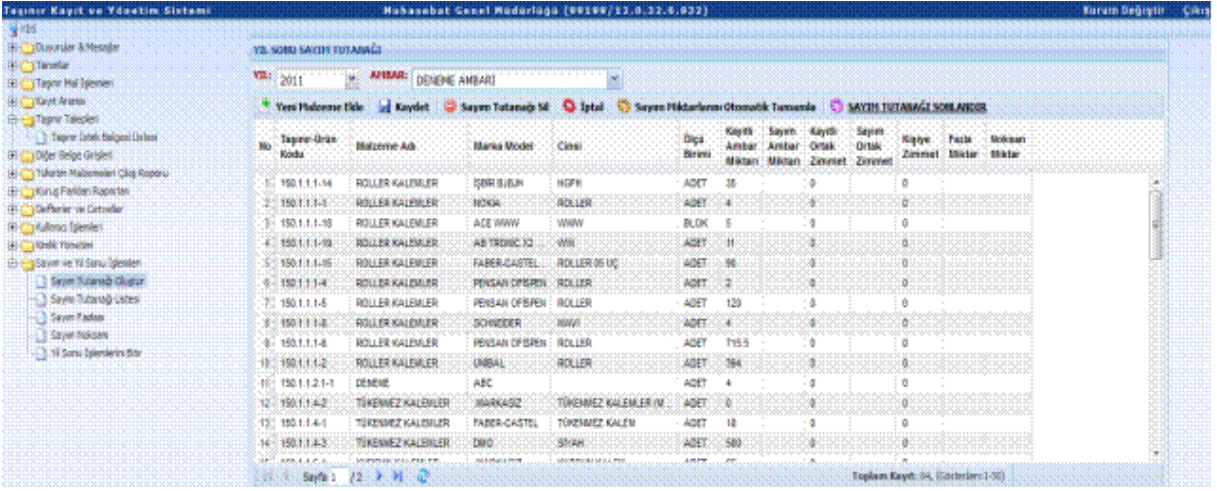

**9.** Sayım tutanağının **"Sayım Tutanağını Sonlandır"** butonu ile sonlandırılması durumunda Sistem sizi sayım fazlası veya sayım noksanı olması durumunda yönlendirecektir. Ancak sayım fazla ve noksanı olmaması halinde ise Sistem herhangi bir işlem yapmayarak ilgili ambara ait sayım işlemini bitirecektir.

**10.** Sayım kurulunca, taşınırların fiili miktarlarının kayıtlı miktarlardan eksik oluğunun tespit edilmesi halinde Kayıttan Düşme Teklif ve Onay Tutanağı ile buna bağlı oluşacak olan Sayım Noksanı Taşınır İşlem Fişi; fazla olduğunun tespit edilmesi halinde ise Sayım Fazlası Taşınır İşlem Fişi düzenlettirilerek, defter kayıtlarının sayım sonuçlarıyla uygunluğu sağlanır. Bu nedenle Sistem önce sayım fazlası olarak belirlenen mallara ait bilgileri ekrana getirir.

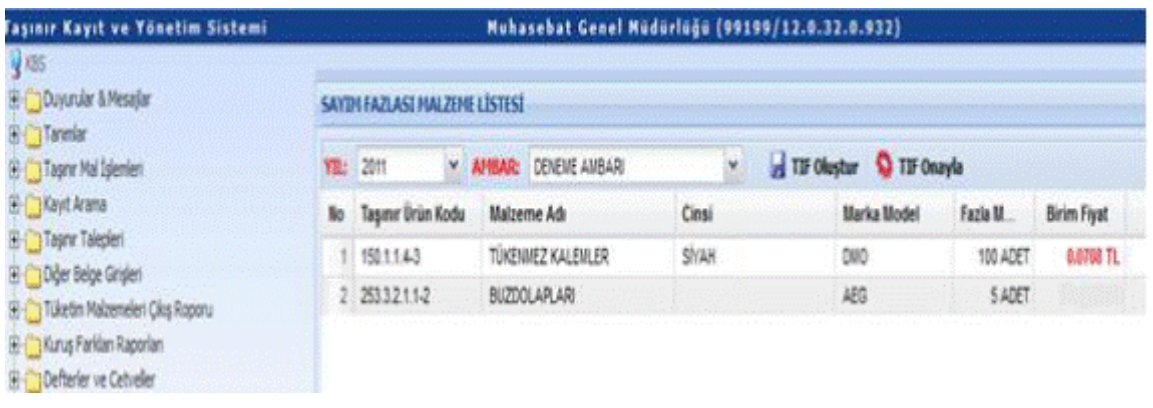

**11.** Sayım fazlası taşınır için ekrana Sistemde girilen 150 grup taşınırlar için son fiyatlar gelecektir. Taşınıra ait bu fiyatı ilgili alan üzerine gelerek düzeltebilirsiniz veya yeni fiyat girebilirsiniz. Daha sonra; taşınırlara ait TİF'i oluşturabilmek için **"TİF Oluştur"** butonuna basınız ve oluşacak TİF veya TİF'leri isterseniz onaylama işlemlerinden isterseniz de ekrandaki **"TİF Onayla"** butonuna basarak onaylama işlemini bitiriniz.

**12.** Daha sonra **"Sayım Noksanı"** menüsüne gelerek sayım sonucu noksan olduğu belirlenen taşınırlar için **Kayıttan Düşme Teklif ve Onay Tutanağının** oluşturulması gerekmektedir. Bu nedenle, taşınırların kayıttan düşme nedenlerinin ilgili alandan seçilmesi ve 253,254 ve 255 grup taşınır için

ayrıca sicilinin seçilmesi işlemlerinin tamamlanması gerekmektedir.

Daha sonra yapılacak işlem **"KDTO Oluştur"** butonuna basarak tutanağın oluşturulmasıdır.

**13.** Kayıttan Düşme Teklif ve Onay Tutanağının harcama yetkilisince onaylanması sonrasında Taşınır Mal İşlemleri menüsünden ilgili tutanağa ulaşılarak TİF oluşturma işlemi yapılacağı gibi, yine bu

ekranda Sayım Noksanı TİF'lerinin oluşturulabilmesi için **"TİF Oluştur"** butonuna basınız ve oluşacak TİF veya TİF'leri isterseniz onaylama işlemlerinde isterseniz de ekrandaki **"TİF** 

**Onayla"** butonuna basarak onaylama işlemini yapabilirsiniz.

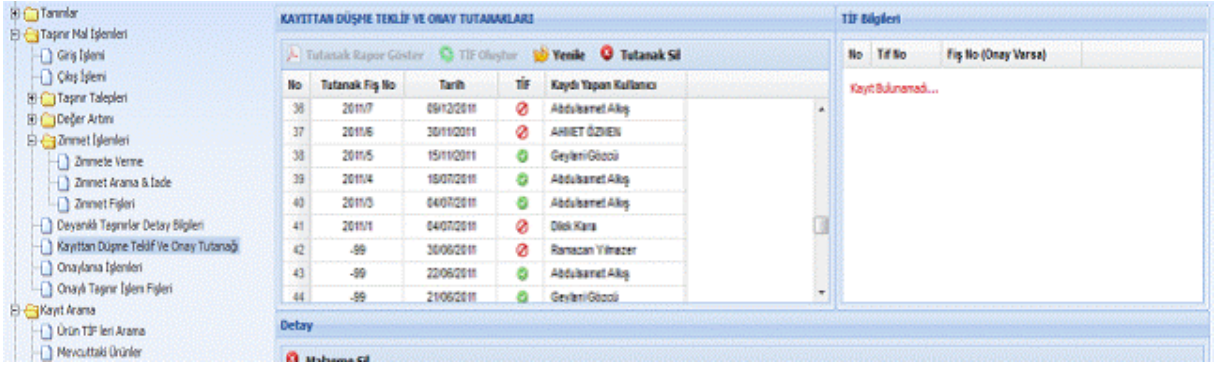

**14.** Her ambar için yapılacak olan bu işlemler sonrası **"YILSONU İŞLEMLERİNİ BİTİR"** butonuna basarak ilgili yıl seçilir ve yıla ait tüm işlemler bitirilerek Harcama Birimi Yönetim Hesabının verilebilmesi için Sistemden harcama birimi yönetim hesabı cetvelleri ve sayım döküm cetvellerini alınır.<br>Fermentanı

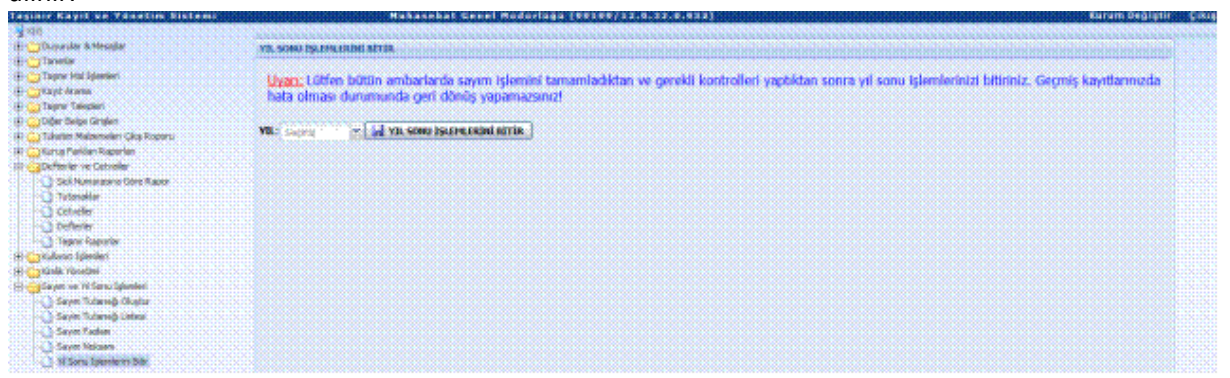

**"Taşınır Raporlar"** kısmından alınacak olan harcama birimi yönetim hesabı cetvelleri ve sayım döküm cetvellerini Ekod1 düzeyinde alınabileceği gibi, tüm hesaplar için de alınabilecektir.

**15. "YIL SON İŞLEMLERİNİ BİTİR"** butonuna basıldığında sistem *"İşlem başarıyla tamamlandı"* uyarısı verecektir. Ancak;

- Eğer tüm ambarlarınıza ait sayım işlemlerini bitirmediyseniz,
- Ambarlarınızdan pasif halde olanlar var ise ve bu ambarlar içerisinde sayımı yapılacak mallar var ise bu ambarların aktif hale getirerek sayımını yapmadıysanız,

• Sayım işlemini bitirdiğiniz ambara ait daha sonra bir giriş veya çıkış işlemi yapılmış ve yeniden sayım yapmadıysanız,

Sistem size uyarı verecektir.

"Lütfen uyarıları dikkate alarak işlemlerinizi tamamlayınız."

**Not:** Uyarı var ise; ilk bakılacak alan sayım noksanı ve fazlası sonrası oluşan TİF lerin onaylama işlemelerini tamamlamak olmalıdır.

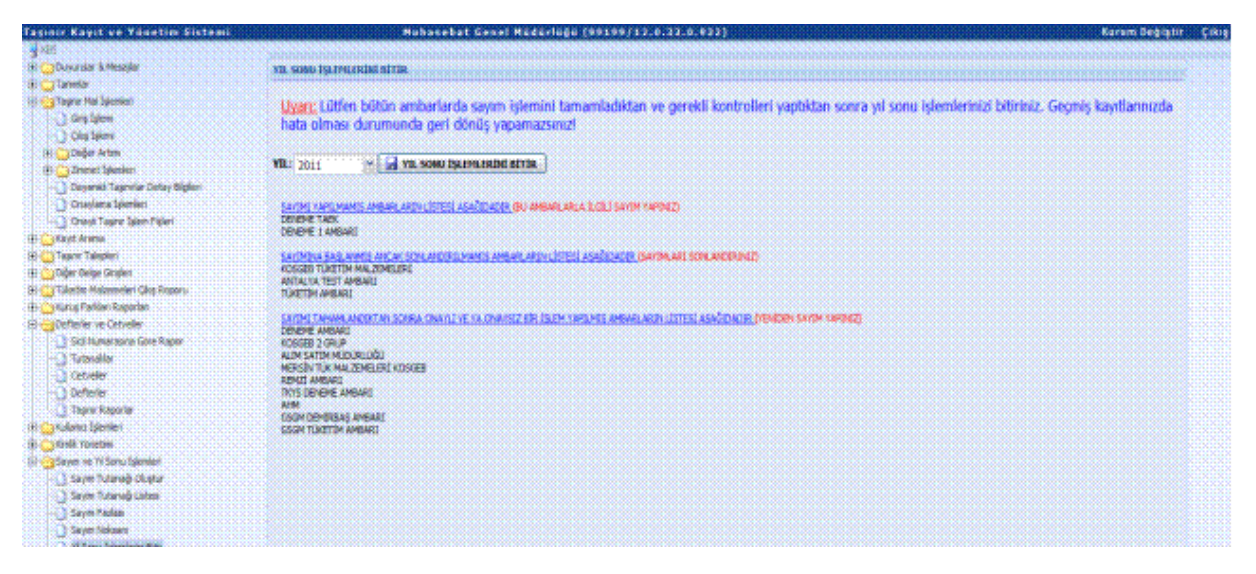

# **ÖNEMLİ HUSUSLAR :**

- Yılsonu işlemleri 31 Aralık tarihinden önce yapılmış ise; o yıl içerisinde yeni bir taşınır giriş veya çıkış işlemi (TİF) yapılır ise muhasebe kayıtları ile envanter kayıtları arasında uyumsuzluk meydana gelecektir. Bu durumda sayım işlemlerinin yeniden yapılması gerekecektir.
- **"Yılsonu İşlemini Bitir"** butonuna basıldıktan sonra hata olduğu tespit edilirse yılsonu işleminin iptali için tasinir@muhasebat.gov.tr adresinden iletişime geçin.
- Yılsonu işlemleri ilgili yıldan sonraki yıla ait bir günde yapılacak ise (örneğin Ocak ayında);
	- o Sistemde sayım ve yıl sonu işlemeleri ile ilgili işlemeler tamamlanana kadar **yeni yıla ait herhangi bir taşınır giriş veya çıkışı yapılmayacaktır.** "YIL SONU İŞLEMLERİNİ BİTİR" butonuna basılarak yılı sonlandırmadığınız durumda Sistem ilgili taşınır giriş ve çıkışını geçen yıl son günü yapılmış işlem olarak algılayacak ve geçmiş yıla ait TİF oluşturacaktır. **BU NEDENLE YENİ YILA AİT İŞLEMELERİNİZİ GEÇEN YILA AİT SAYIM VE YIL SONU İŞLEMLERİNİ TAMAMLADIKTAN SONRA YAPINIZ.**
	- o "YIL SON İŞLEMLERİNİ BİTİR" butonuna basılarak geçmiş yılı sonlandırdığımızda ise sistem herhangi bir yeni yıla devir işlemine gerek kalmaksızın kaldığı yerden taşınır giriş ve çıkış işlemlerine devam edecektir. Oluşturulacak TİF ler yeni yılın TİF sayacından numara alacaklardır. Yeni yılda ilk TİF girişi sonrası Sistem geçmiş yıla ait herhangi bir düzeltme imkanı vermeyeceğinden, muhasebe birimi ile irtibatlı olarak yılsonu işlemlerini kapatmayı unutmayınız.

# **NOT:**

• Şubemize ulaşmak için **[tasinirsgb@adalet.gov.tr](mailto:tasinirsgb@adalet.gov.tr)** adresine mail gönderebilirsiniz.

## Tel: 0312 414 72 66

- KBS ile ilgili her türlü soru, öneri ve istekleriniz için; tasinir@muhasebat.gov.tr adresinden bilgi alabilirsiniz.
- HYS ile ilgili her türlü soru, öneri ve istekleriniz için uygulama@muhasebat.gov.tr adresinden bilgi alabilirsiniz.